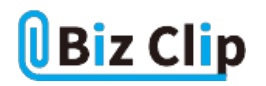

**時短エクセル(第8回)**

## **別々のセルの文字列をまとめる瞬間ワザ**

2018.08.06

前回に引き続き、名簿を題材に、Excelの便利な機能を使ってセルを結合する技を紹介しよう。名簿で姓と名が別になって いるセルを名前として1つのセルにしたい、市区町村から始まっている東京都の住所の先頭に「東京都」という文字列を付 加したいなどといったとき、大量のデータでも即座に実行できる時短ワザだ。

※当記事では練習用のサンプルファイルがダウンロードできます(ページ下部)

**別セルになっている姓と名を合体して1つのセルにする**

まずは、別セルになっている姓と名を1つのセルに合体する技だ。10人程度なら手入力してもそれほど時間はかからないが 、何百人何千人のデータがあるなら、そんなわけにはいかない。

そこで、文字を結合する「&」という記号を利用する。まずは、合体した名前を記入するためのセルを用意する。

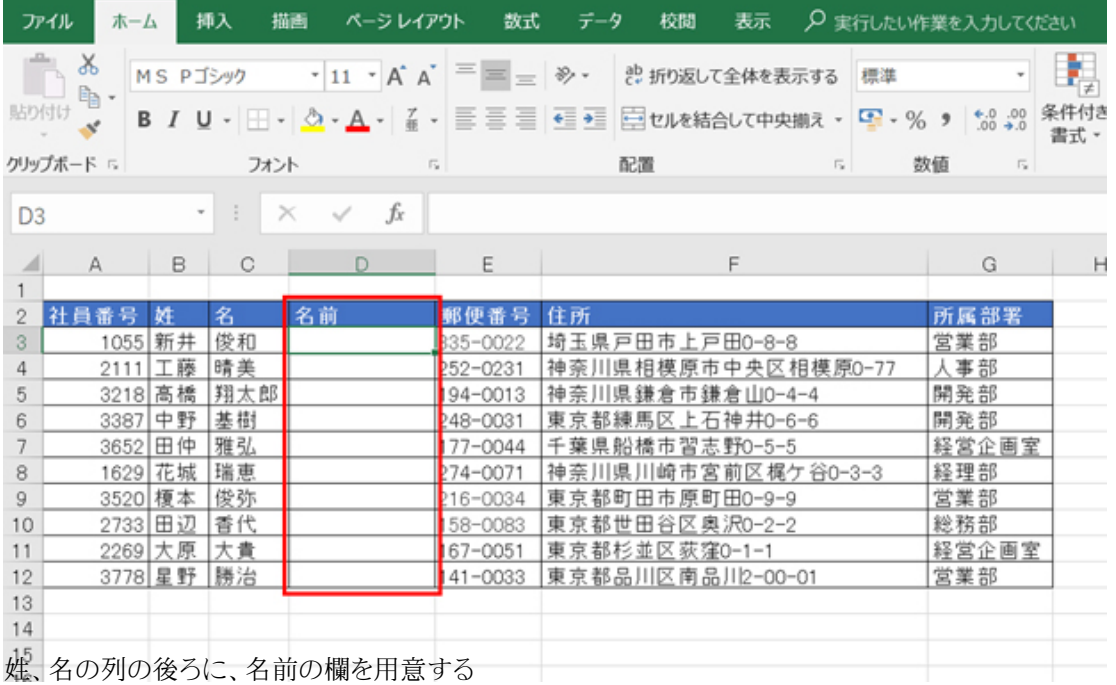

そしてその名前の欄に「=B3&C3」と入力する。セル番号は入力するほか、そのセルをクリックして自動入力する方法もある。 最初の行がうまくいけば、それを最後の行までコピーすればよい。

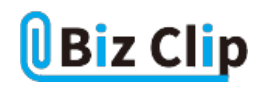

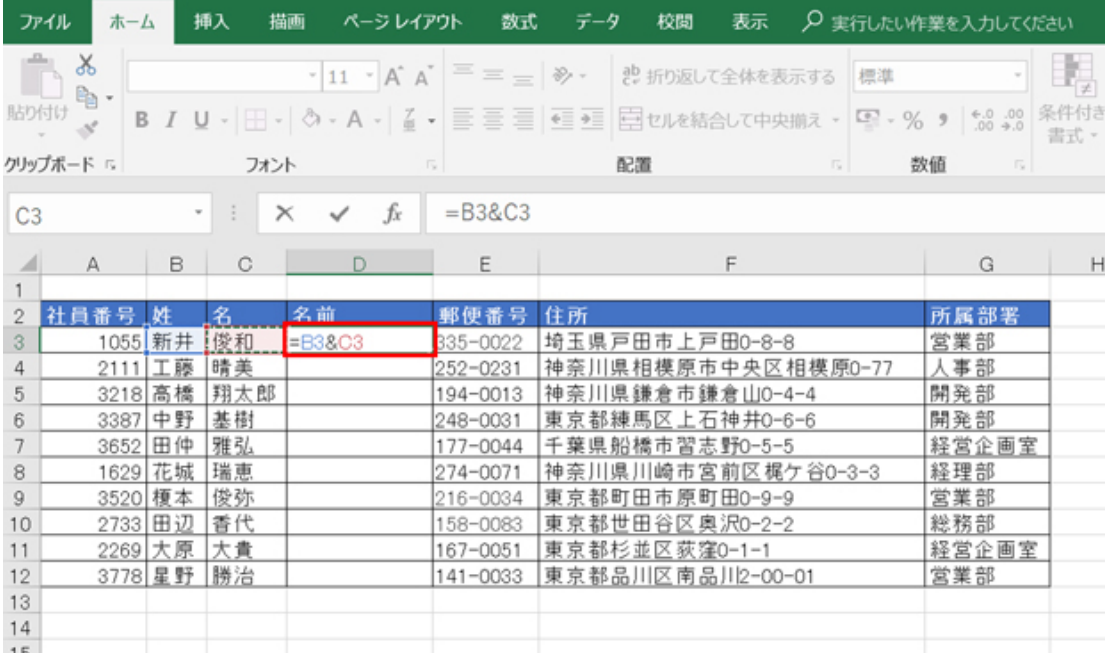

名前の欄に「=B3&C3」と入力。B3やC3は直接セルをクリックすると自動的に入力される

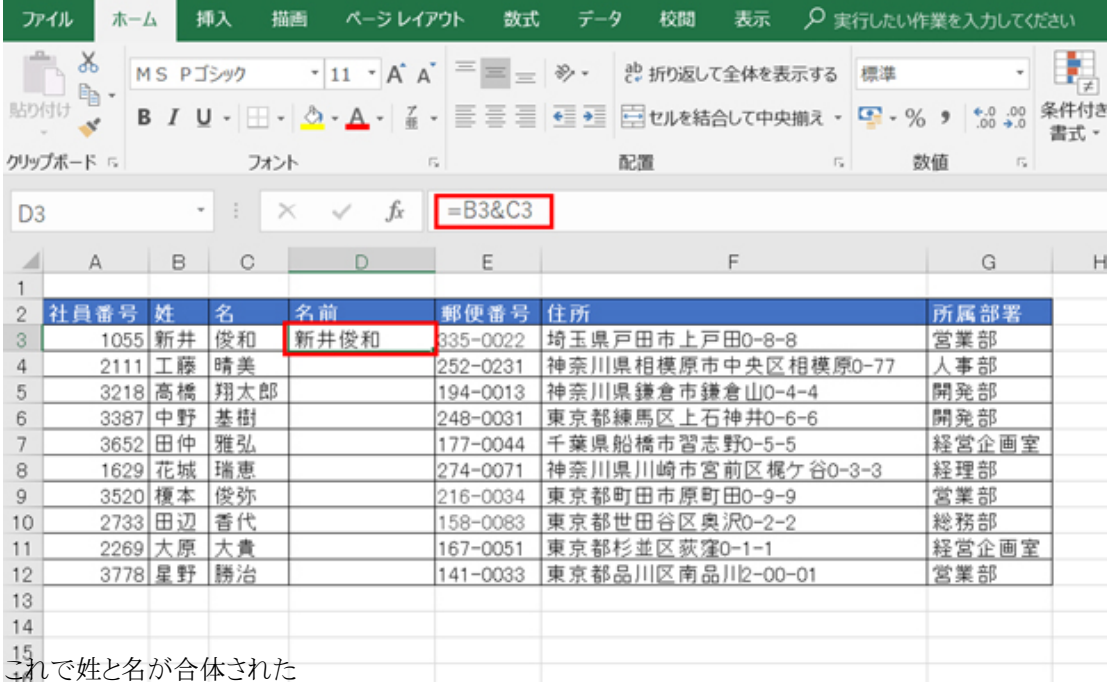

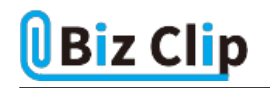

| ファイル                |              | ホーム                 | 挿入      | 描画<br>ページレイアウト                                         | 数式                        | データ<br>校閲            | 表示               |        | ○ 実行したい作業を入力してください    |              |
|---------------------|--------------|---------------------|---------|--------------------------------------------------------|---------------------------|----------------------|------------------|--------|-----------------------|--------------|
|                     | X            | MS Pゴシック            |         | $\cdot$ 11 $\cdot$ A A $\equiv$ $\equiv$ $\gg$ $\cdot$ |                           |                      | € 折り返して全体を表示する   | 標準     |                       |              |
| 貼り付け                | §.           | в<br>$\mathcal{I}$  |         | U - 田 - <mark>소 - A</mark> - ② - 트 = 트 르 <del>르</del>  |                           |                      | 三セルを結合して中央揃え 。   | $-269$ | $0.0$ .<br>0.4 00.    | 条件付き<br>書式 - |
|                     | クリップボード「     |                     | フォント    |                                                        | $\overline{\mathbb{F}_2}$ | 配置                   | $\Gamma_{\rm H}$ | 数值     | $\Gamma_{\mathbf{k}}$ |              |
| M25                 |              | $\scriptstyle\rm w$ | ÷       | fx<br>$\times$                                         |                           |                      |                  |        |                       |              |
| ⊿                   | A            | B                   | C       | D                                                      | E                         |                      | F                |        | G                     | H            |
|                     |              |                     |         |                                                        |                           |                      |                  |        |                       |              |
| $\overline{2}$<br>3 | 社員番号<br>1055 | 姓<br>新井             | 名<br>俊和 | 名前<br>新井俊和                                             | 郵便番号<br>335-0022          | 住所<br>埼玉県戸田市上戸田0-8-8 |                  |        | 所属部署<br>営業部           |              |
| 4                   |              | 2111 工藤             | 晴美      | 工藤晴美                                                   | 252-0231                  | 神奈川県相模原市中央区相模原0-77   |                  |        | 人事部                   |              |
| 5                   | 3218         | 高橋                  | 翔太郎     | 高橋翔太郎                                                  | 194-0013                  | 神奈川県鎌倉市鎌倉山0-4-4      |                  |        | 開発部                   |              |
| 6                   | 3387         | 中野                  | 基樹      | 中野基樹                                                   | 248-0031                  | 東京都練馬区上石神井0-6-6      |                  |        | 開発部                   |              |
| 7                   | 3652         | 田仲                  | 雅弘      | 田仲雅弘                                                   | 177-0044                  | 千葉県船橋市習志野0-5-5       |                  |        | 経営企画室                 |              |
| 8                   | 1629         | 花城                  | 瑞恵      | 花城瑞恵                                                   | 274-0071                  | 神奈川県川崎市宮前区梶ケ谷0-3-3   |                  |        | 経理部                   |              |
| 9                   |              | 3520 榎本             | 俊弥      | 榎本俊弥                                                   | 216-0034                  | 東京都町田市原町田0-9-9       |                  |        | 営業部                   |              |
| 10                  | 2733         | 田辺                  | 香代      | 田辺香代                                                   | 158-0083                  | 東京都世田谷区奥沢0-2-2       |                  |        | 総務部                   |              |
| 11                  |              | 2269 大原             | 大貴      | 大原大貴                                                   | 167-0051                  | 東京都杉並区荻窪0-1-1        |                  |        | 経営企画室                 |              |
| 12                  |              | 3778 星野             | 勝治      | 星野勝治                                                   | 141-0033                  | 東京都品川区南品川2-00-01     |                  |        | 営業部                   |              |
| 13                  |              |                     |         |                                                        | Œ.                        |                      |                  |        |                       |              |
| 14                  |              |                     |         |                                                        |                           |                      |                  |        |                       |              |

 $\frac{15}{\sqrt{2}}$  カントルの右下のフィルハンドルを下方向にドラッグしてコピーすればよい。フィルハンドルをダブルクリックしてもOKだ

## **数式で表示している名前を値に変換する**

ただし、このままだと不要になった「姓」と「名」の列を削除してしまうと名前の欄がエラーになってしまう。参照元のセルがな くなってしまうので当然だ。そういう場合は、この文字列を、「値」に変更してしまおう。

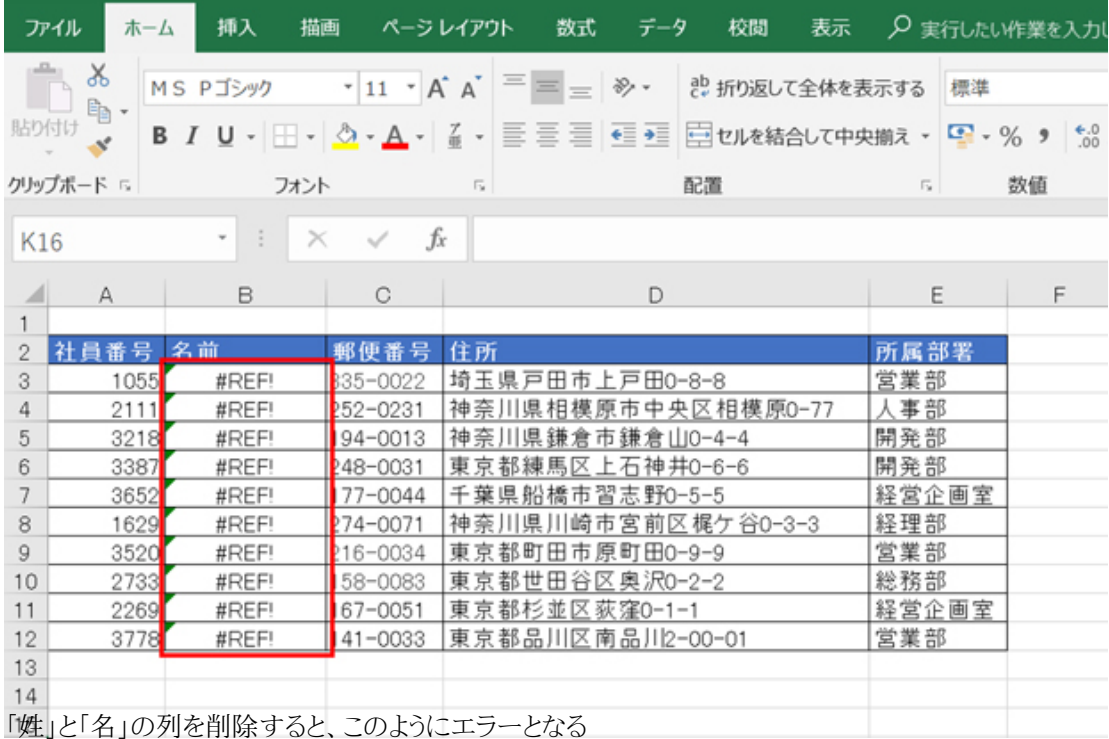

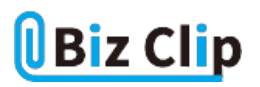

姓と名の列を削除する前に、まずは名前の欄をすべて選択して「Ctrl」+「C」でコピーする。次に、選択した状態のまま、「 貼り付け-値」を選択する。

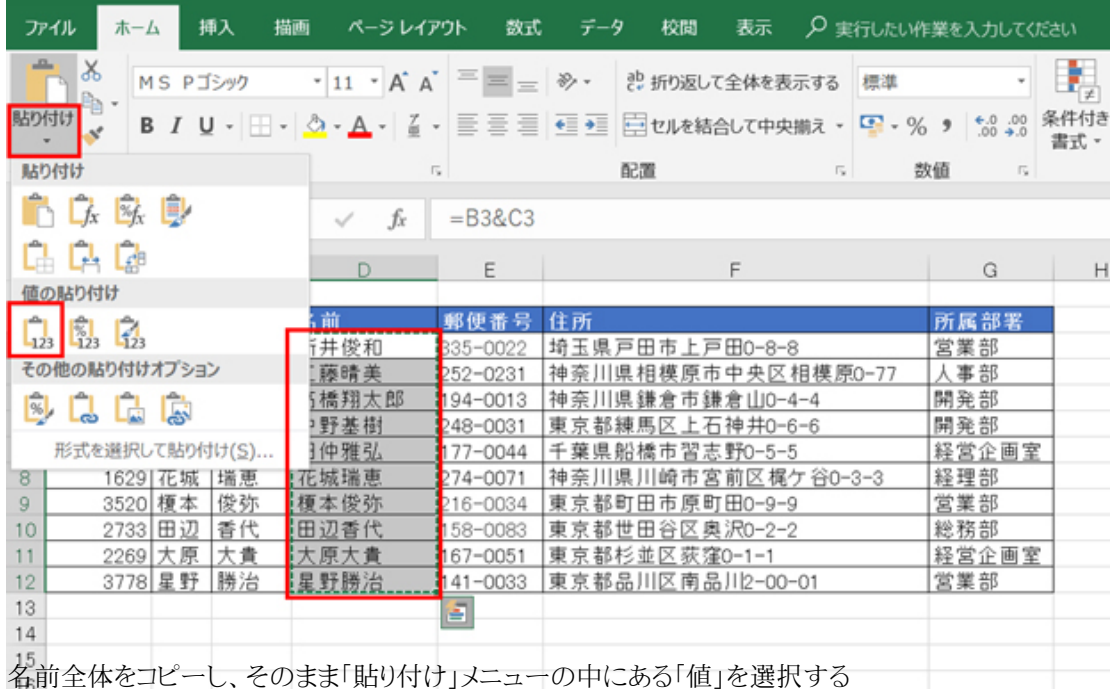

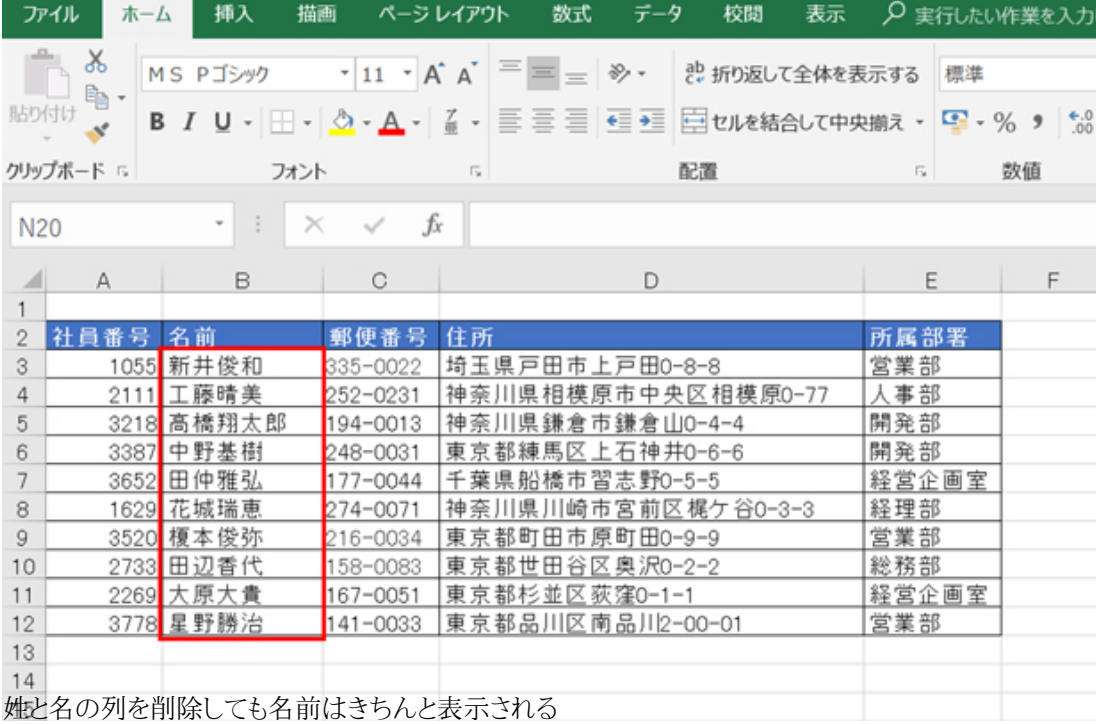

すると、数式で表示されていた名前は値となり、姓名の列を削除しても問題なく文字列が表示される。

**半角スペースを入れたり値を結合したりすることも可能… 続きを読む**